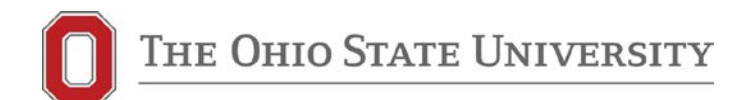

Facilities Operations and Development

Environmental Health and Safety

1314 Kinnear Road #106 Columbus, OH 43212

> 614-292-1284 Phone 614-292-6404 Fax

> > ehs.osu.edu

#### **Using EHS Assist to Respond and Print Safety Inspections**

**These instructions apply to all** *Chemical, Biological, Radiation, Hazard Communications, and Shop* **Inspections.**

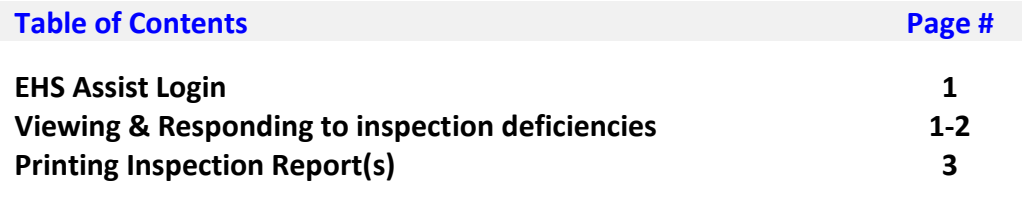

**Technical Assistance For technical assistance or if you forgot your login information contact your [EHS Safety Representative](http://www.ehs.osu.edu/ResBioSafety/LabInspect.aspx) for assistance.** or call:(614) 292-1284 Monday-Friday 7:30am-4:30pm

## **Login:**

1. EHS Assistant login page is located here: **<https://ehsa.osu.edu/ehsa>**

2. Enter the Username and Password issued to you byEnvironmental Health & Safety (EHS).

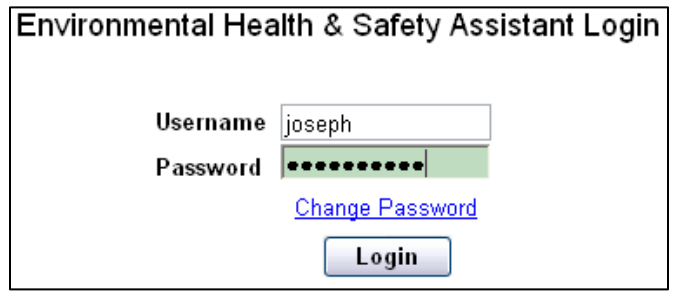

# **Viewing inspection deficiencies:**

1. You should receive an email from your EHS safety representative stating that your inspection results are ready for comments. Any deficiencies noted during the course of the inspection can viewed by clicking on the Uncorrected Inspection Violations link.

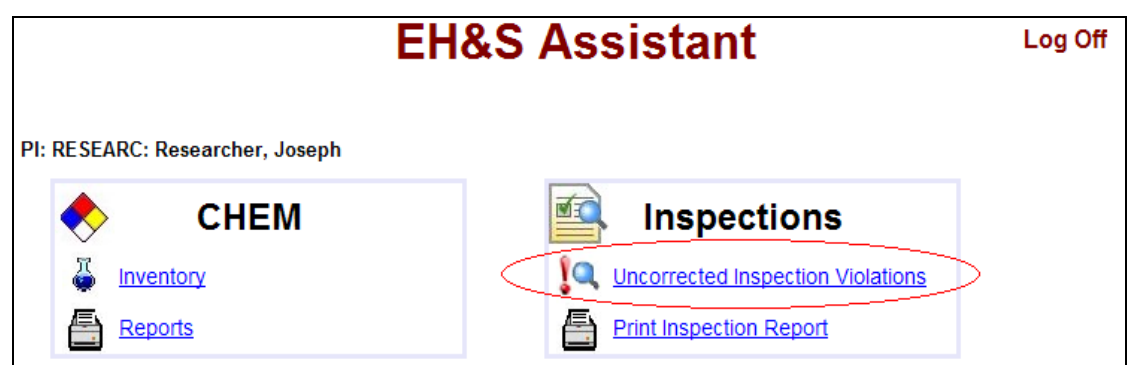

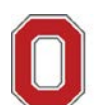

# **Viewing inspection deficiencies (continued):**

You can view a summary of all of the inspection deficiencies noted during your inspection. To respond to a specific inspection deficiency, click on the Select link located on the left. Please note that multiple inspection types and years may be visible.

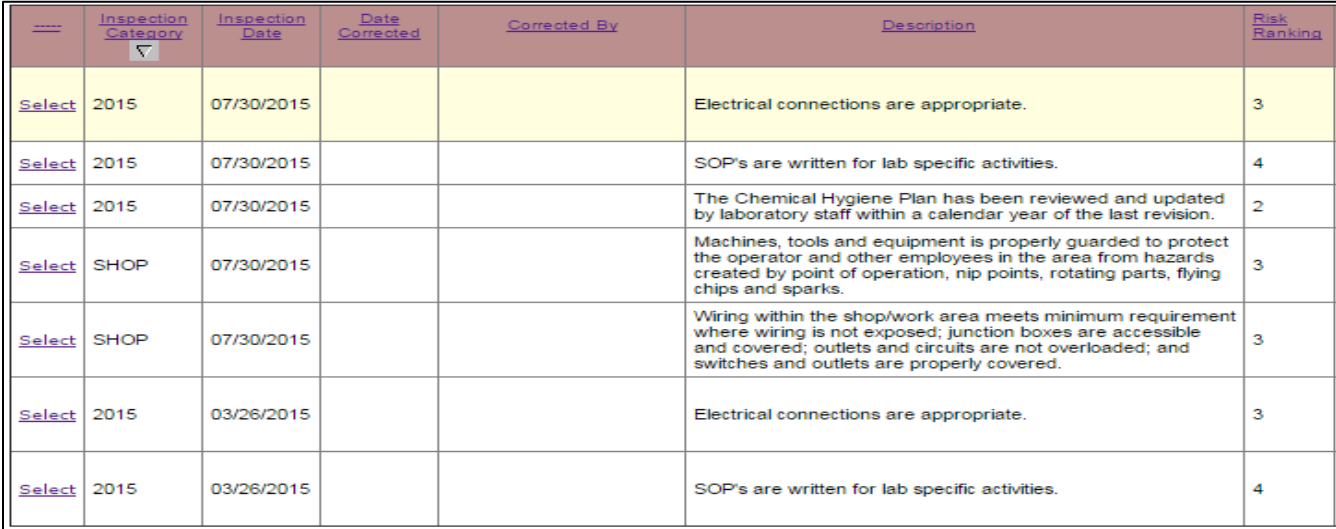

### **Responding to inspection deficiencies:**

1. From this screen you can view and free type the details in the **Corrective Action** field (150 characters or less) explaining how the laboratory plans to correct the cited inspection deficiency. In order to complete your corrective action you will need to also fill in the "**Date Corrected**" and the "**Corrected by**" fields. When complete, click the **SAVE** button. Complete this action for all open deficiencies. Once an inspection team member has reviewed and accepted the response, the item will no longer appear on-line as an uncorrected deficiency.

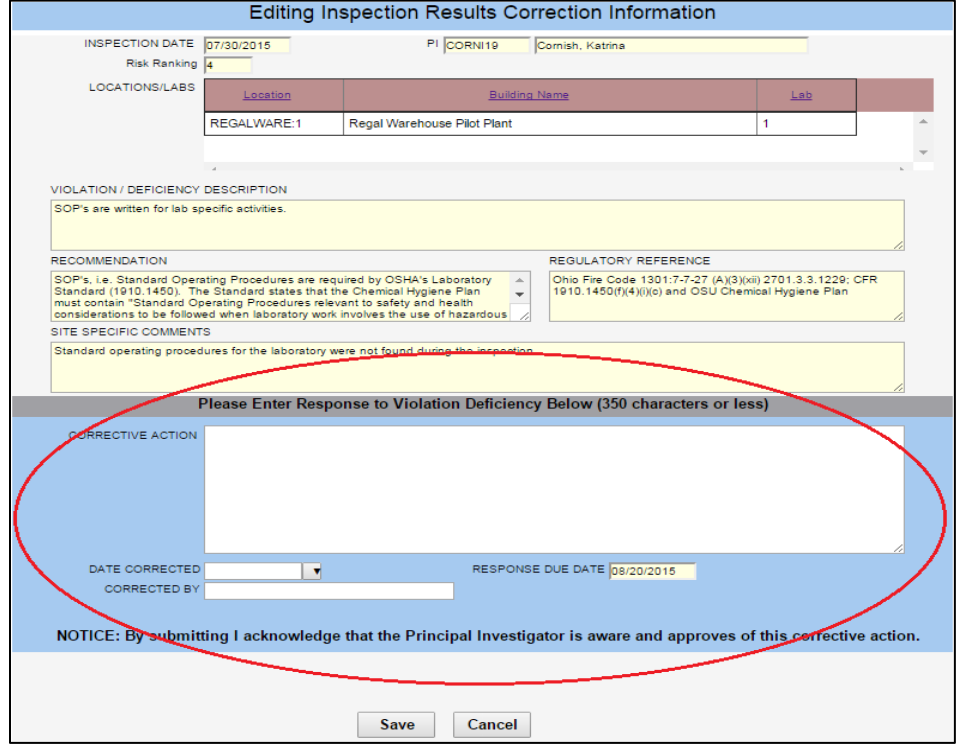

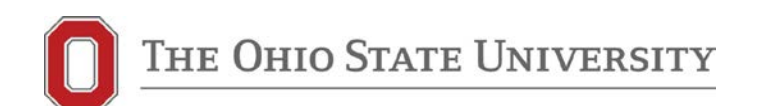

# **Printing Inspection Reports:**

1. Once you have submitted **ALL** of your corrective actions you can now print a copy of the inspection report for your records. Click the Print Inspection Report link:

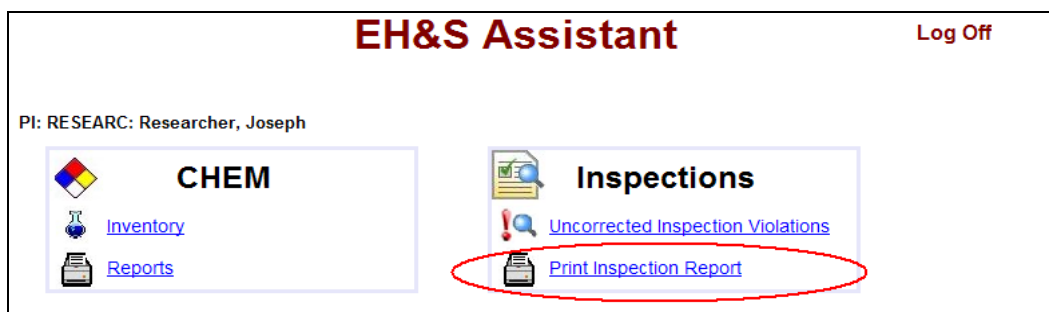

2. Click the Print link located on the left side of the screen. Be sure to choose the most current inspection report.

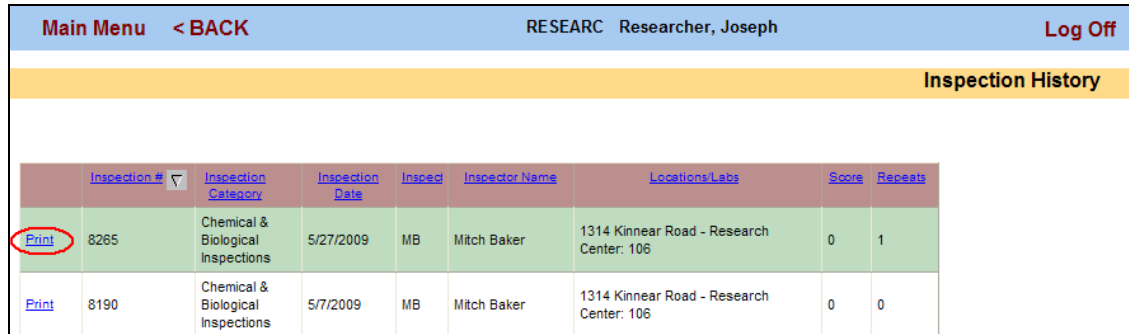

3. Choose the report that matches the inspection from the open box. **\***The report can be saved or opened using your adobe pdf viewer.

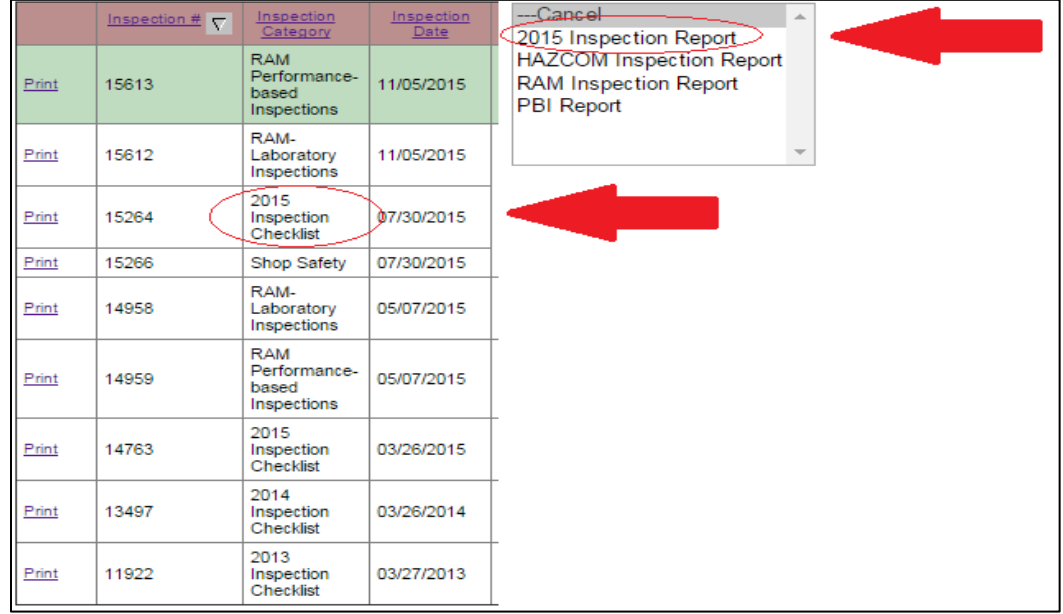

**\*Depending on your internet browser, this screen view may vary.**